## *Buyer Quick Reference Guide*

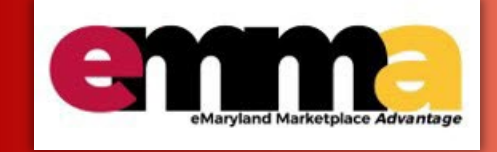

## **How to Log in to eMMA**

## **Overview**

This Quick Reference Guide (QRG) is intended for Buyers and State employees. There are two ways to log in to the eMaryland Marketplace Advantage (eMMA) system. These instructions show users both methods for logging in to eMMA.

- Log In with My Apps Dashboard
- Log In from eMMA Homepage

**NOTE:** If you are a Vendor, see the Vendor Logging In to eMMA QRG for login instructions, [insert web page here].

**NOTE:** If you are part of MDOT, see the MDOT Login to eMMA QRG for login instructions, [insert web page here].

**NOTE:** For best results, use the Google Chrome browser to access eMMA.

If you need help at any time, please reach out to the eMMA helpdesk a[t emma.helpdesk@maryland.gov.](mailto:emma.helpdesk@maryland.gov)

# **Step-by-Step Instructions** arketplace Advantage

#### **Log in with My Apps Dashboard**

These instructions show how to log in to eMMA through the My Apps Dashboard.

1. Navigate to login.md.gov and follow the prompts to enter your credentials and verify your account through a selected 2-factor authentication method.

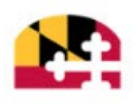

#### Sign In

#### Warning!

This system may contain U.S. Government information, which is restricted to authorized users only. Unauthorized access, use, misuse, or modification of this computer system or of the data contained herein or in transit to/from this system constitutes a violation of article 27 §§ 45a and 146 of the annotated codes of Maryland, title 18, usc, 1030, and may subject the individual to criminal and civil penalties pursuant to title 26, usc, 7213(a), 7213a, and 7431.

This system and equipment are subject to monitoring to ensure proper performance of applicable security features or procedures. Such monitoring may result in the acquisition, recording and analysis of all data being communicated, transmitted, processed or stored in this system by a user. If monitoring reveals possible evidence of criminal activity, such evidence may be provided to law enforcement personnel. Anyone using this system expressly consents to such monitoring.

#### Maryland.Cov Email Address

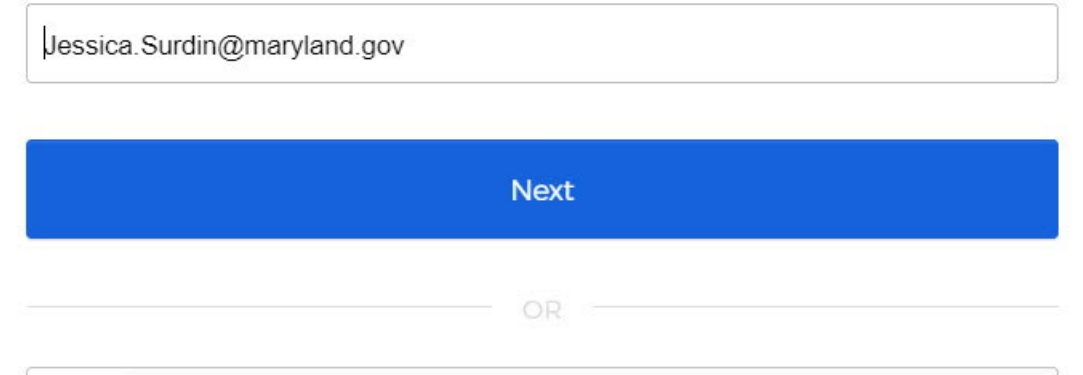

2. Once you're logged in to My Apps, click the eMMA tile to access the system.

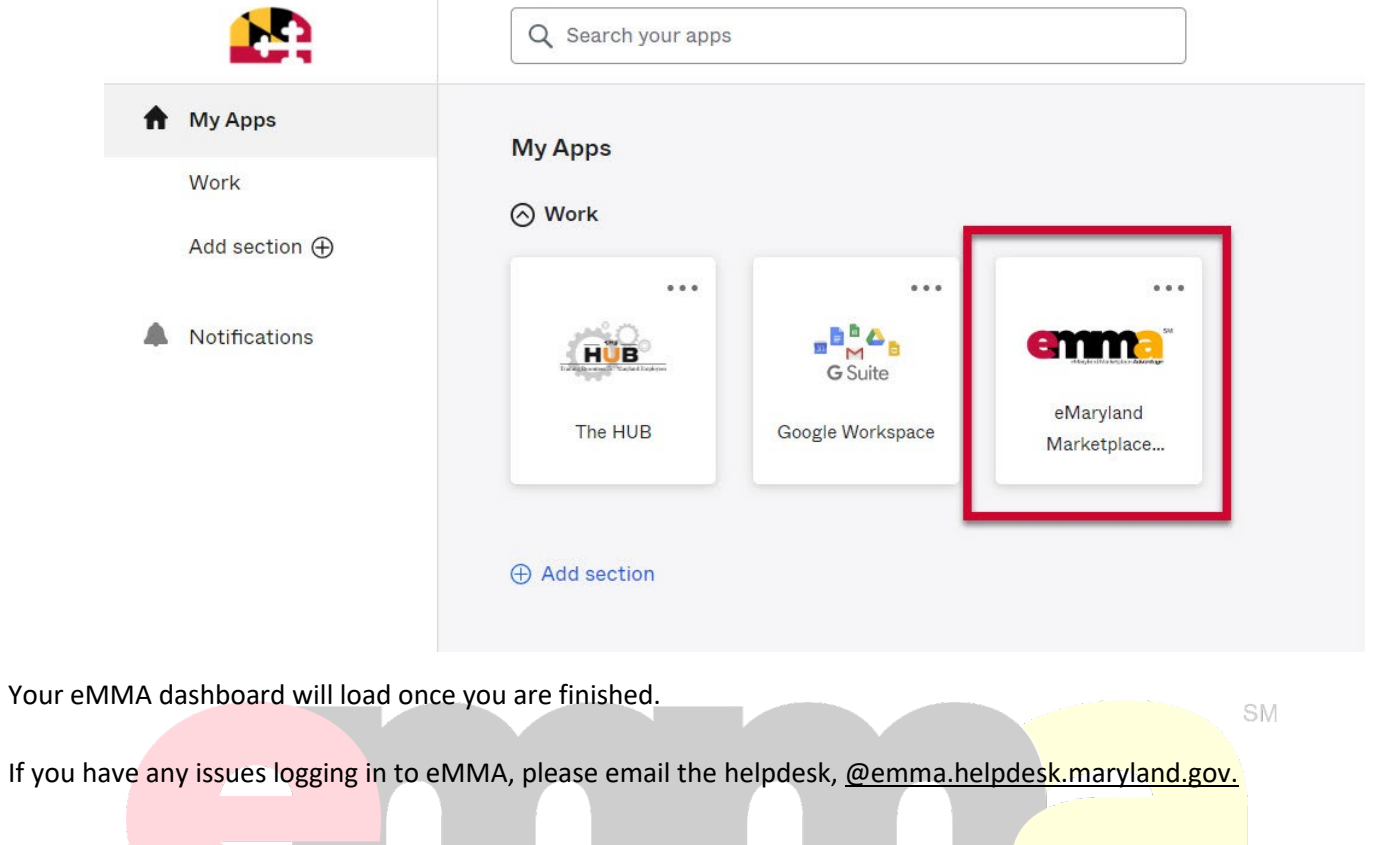

### **Log In from eMMA Homepage**

These instructions show how to log in to eMMA through the eMMA Homepage.

1. Navigate to eMMA at emma.maryland.gov.

2. Click the State SSO Login (login.md.gov) button.

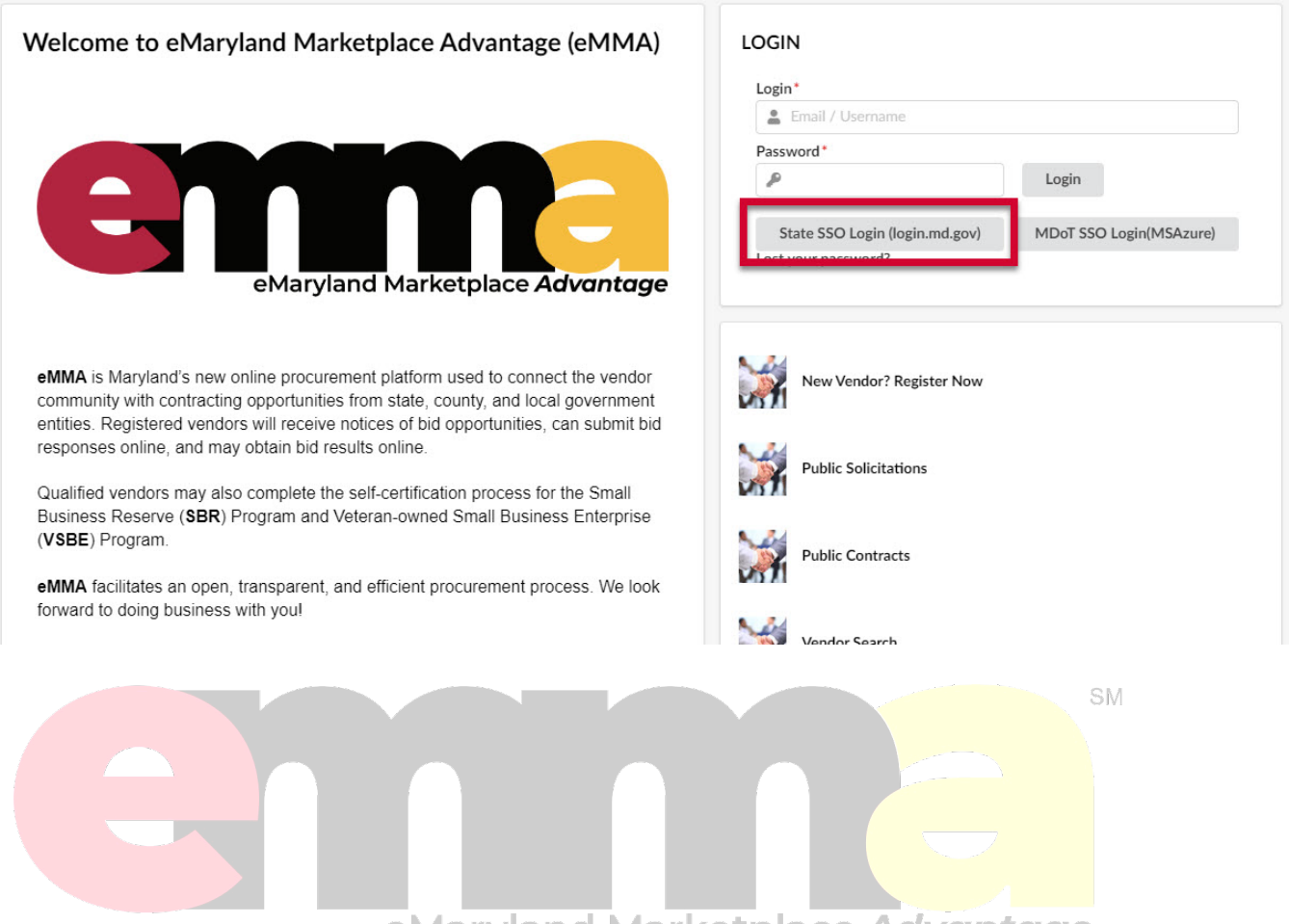

#### eMaryland Marketplace Advantage

3. Sign in with your credentials in the prompted webpages that follow.

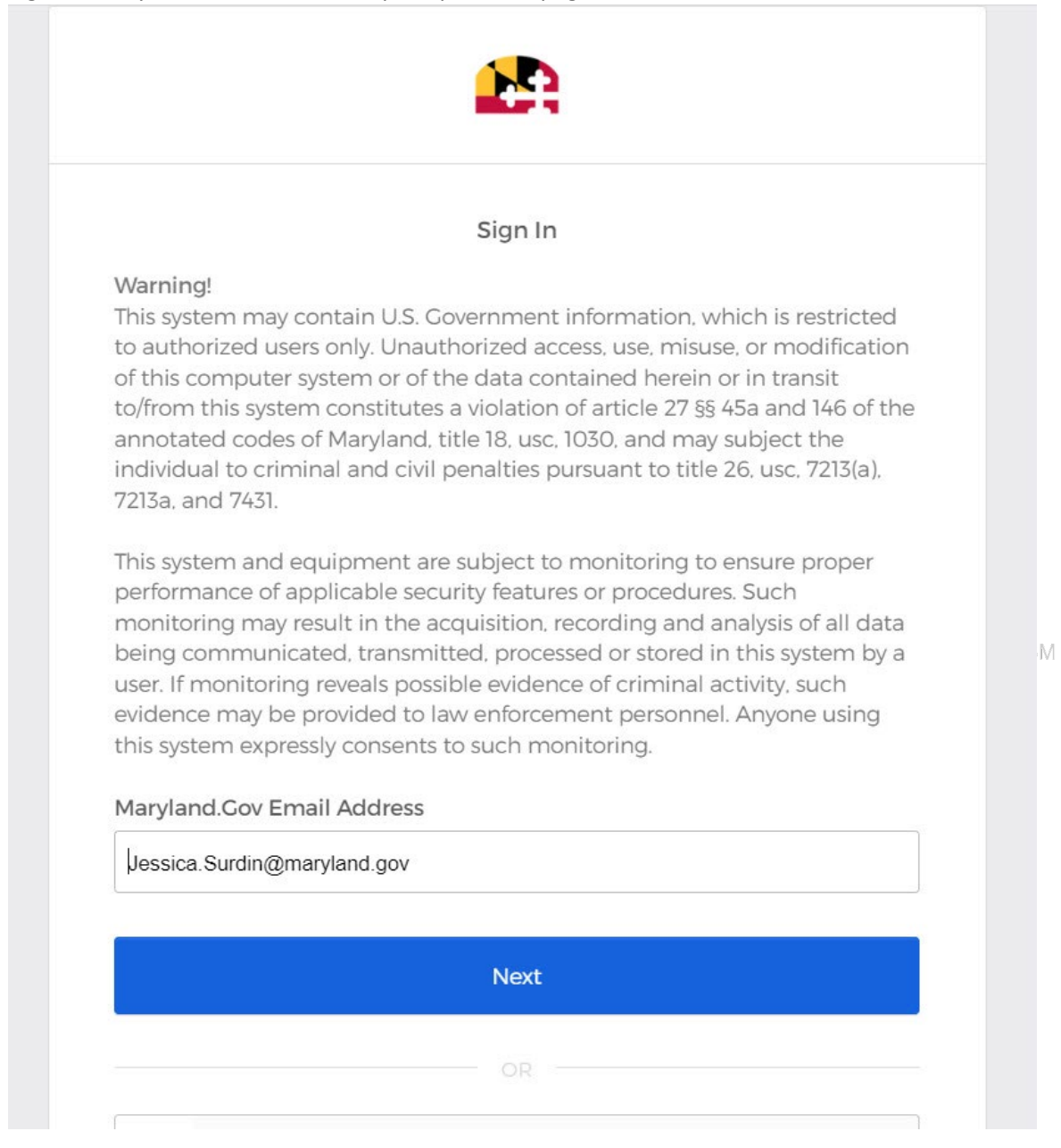